## Student Quick Pay

To pay for your child's student fees, please follow the steps below:

Open AD Rundle[s website.](https://adr.sd33.bc.ca/) Click on "Student Quick Pay".

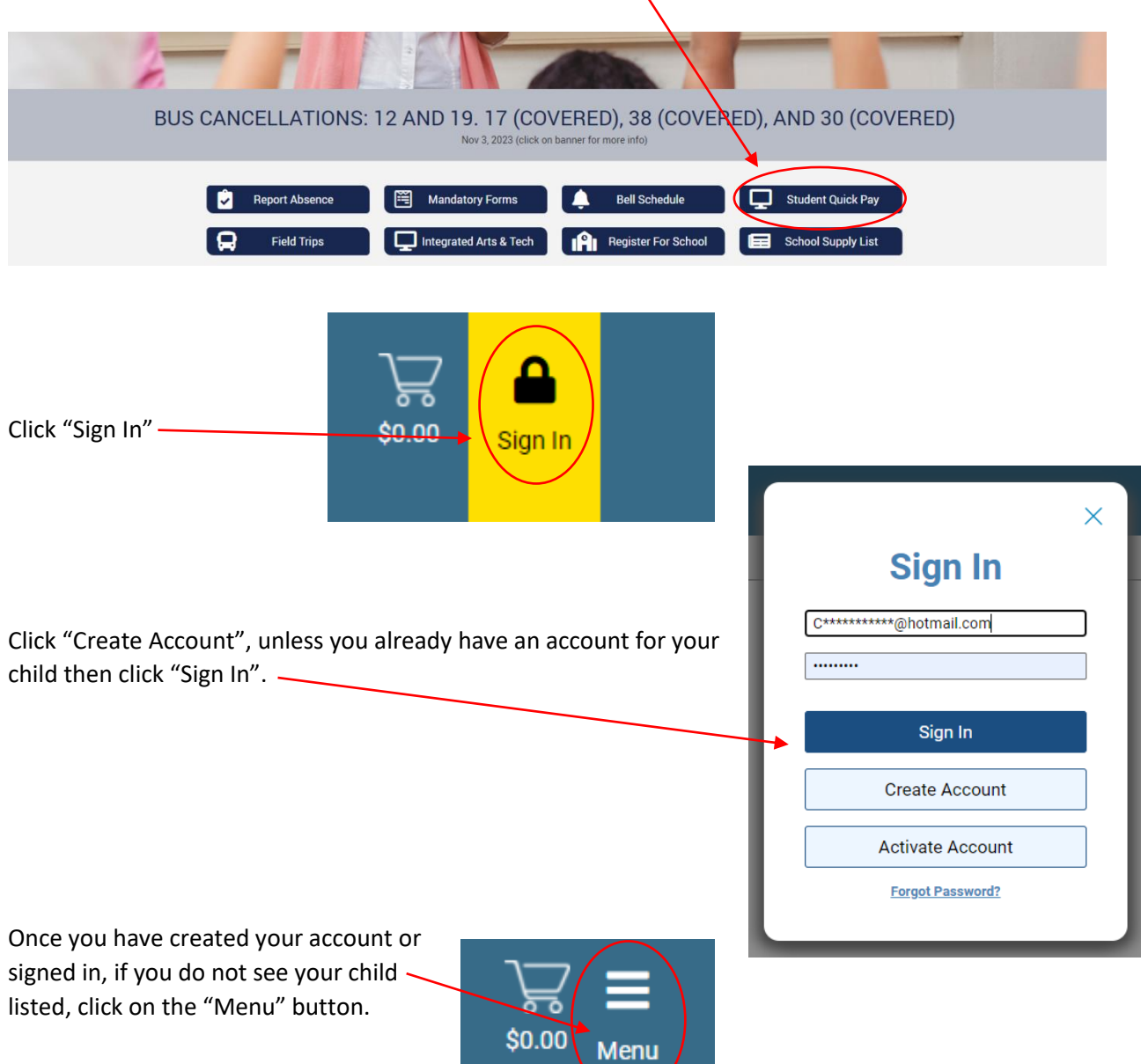

 $\sum$ 

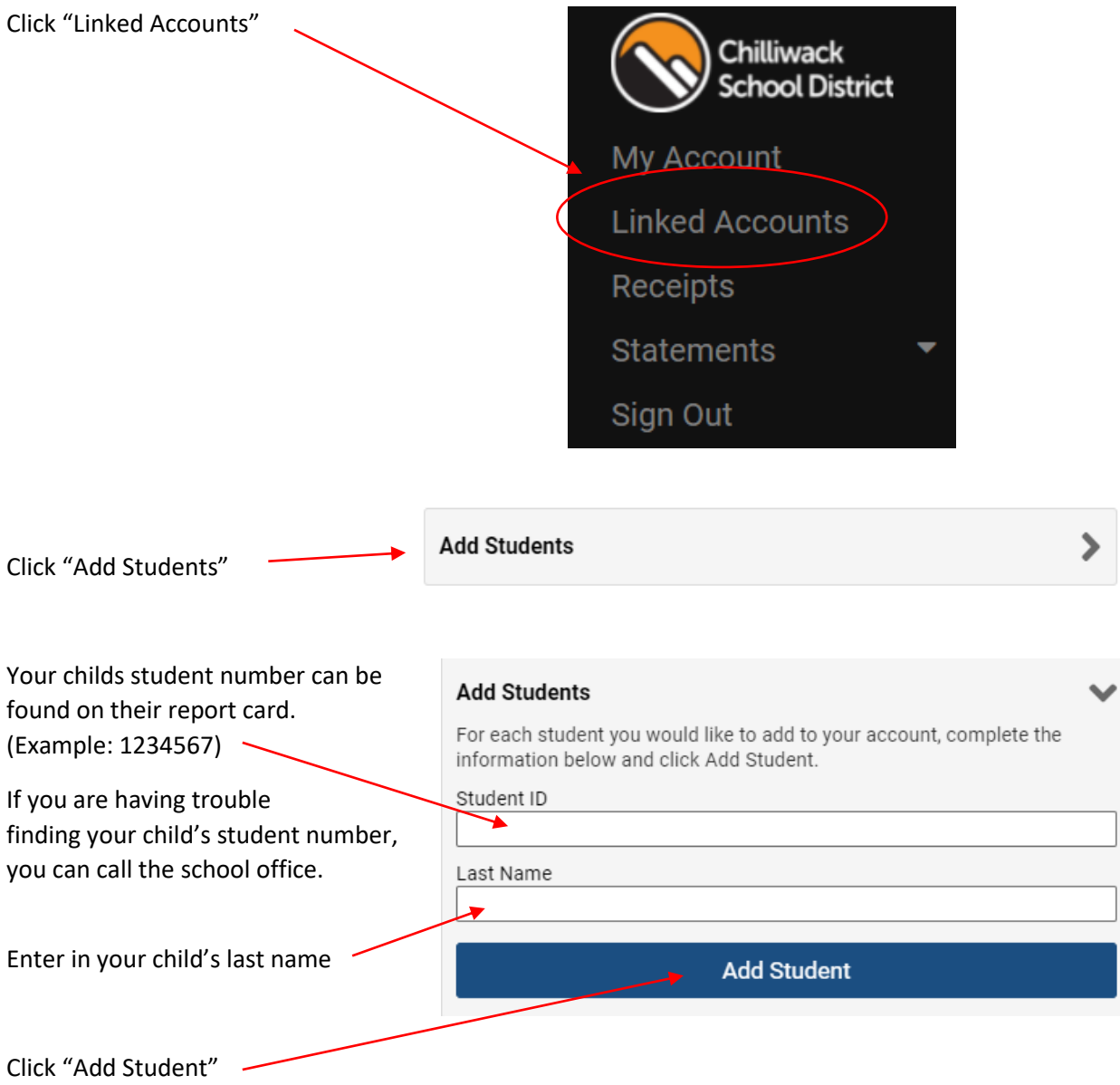

You should now see your child's account. Click on your child's name beside summary.

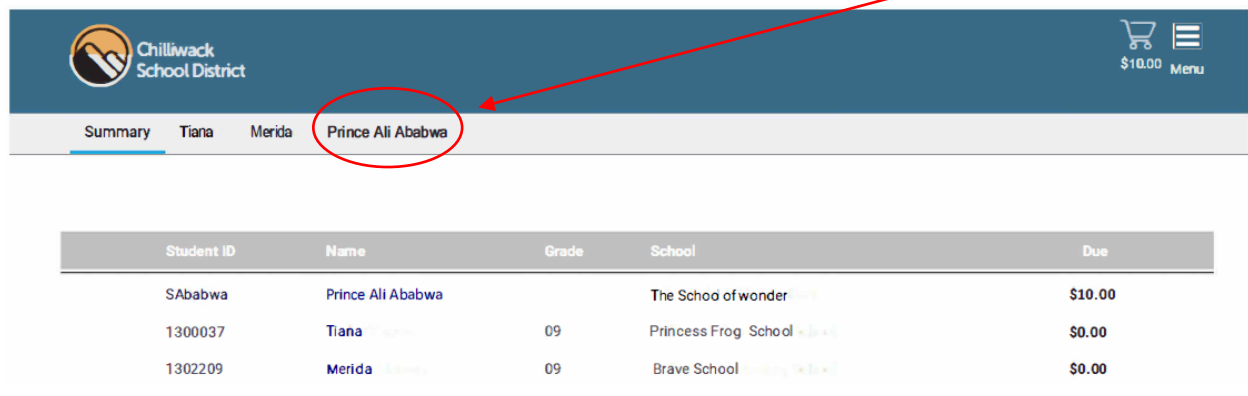

If you are filling out a Field Trip Permission Form, find the "Field Trips" tab near the bottom of the page and click the button for the field trip you wish your child to attend.

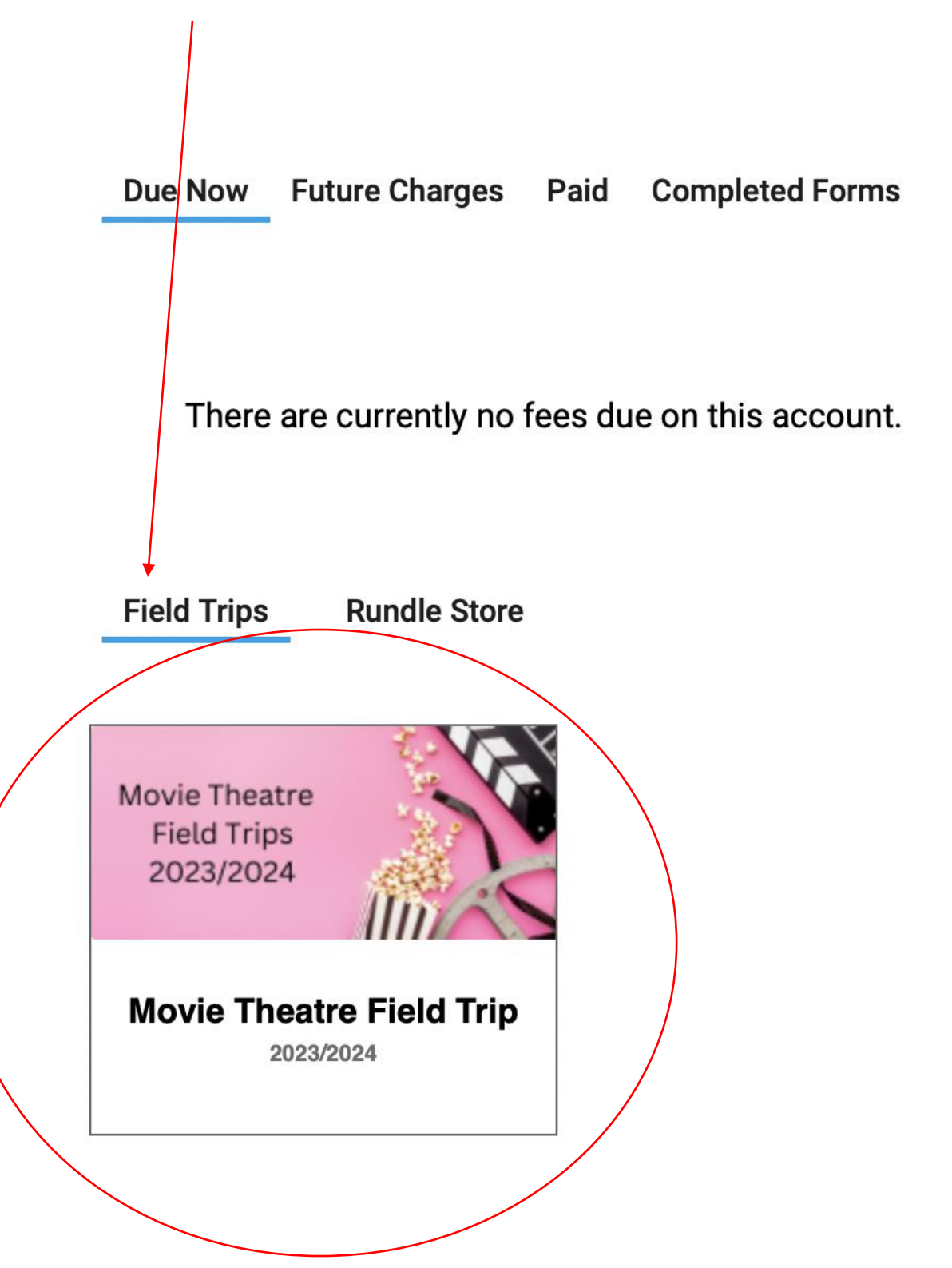

Complete the required information and then click the "Submit" button.

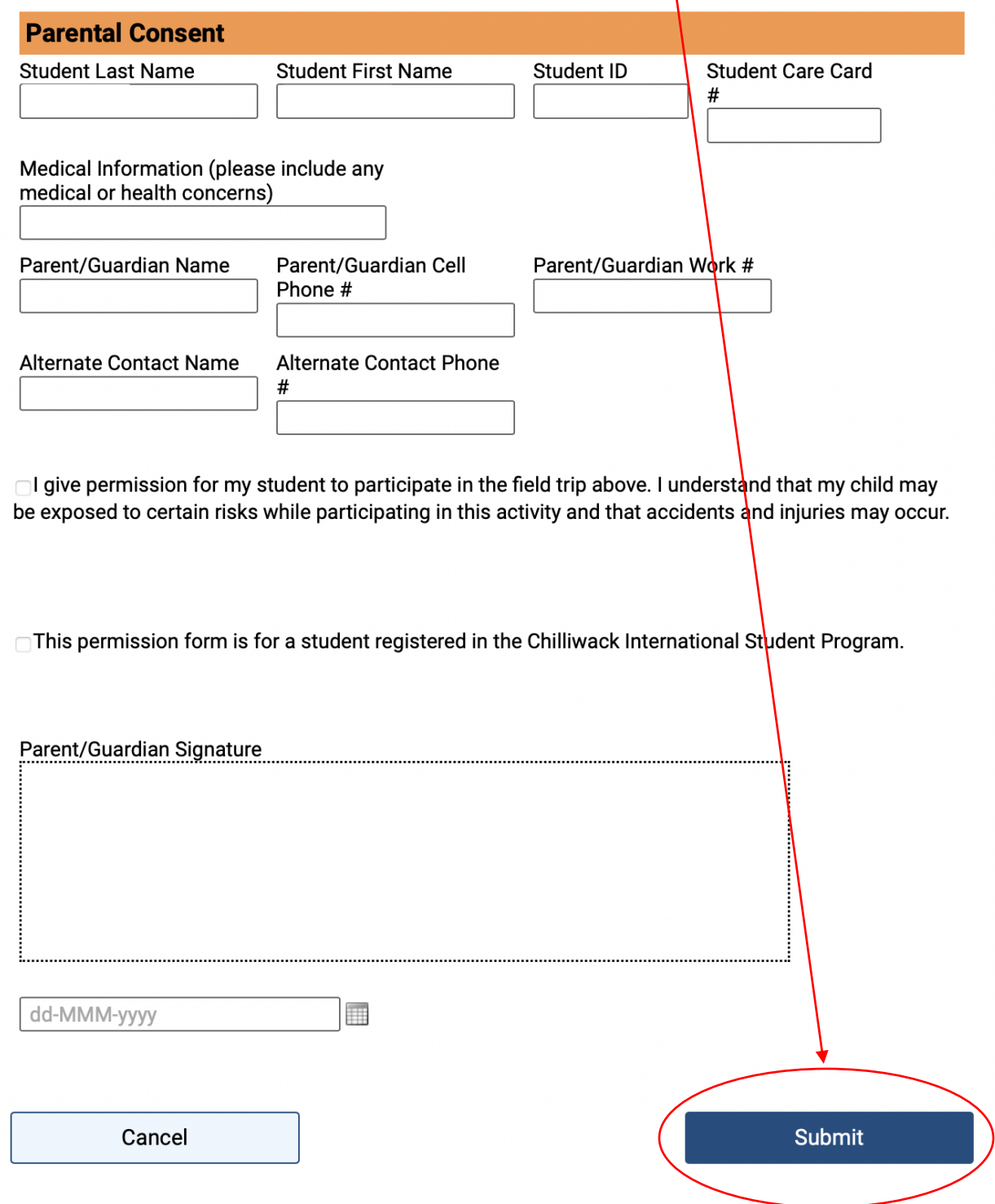

If you wish to continue to the Payment page, click the "shopping cart" at the top of your page.

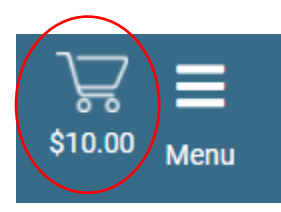

Select the charges you would like to pay or omit the charges you wish to pay later by selecting or unselecting the checkbox next to the charge.<br>Due Now Future Charges Paid Completed Forms

 $\mathbf{I}$ 

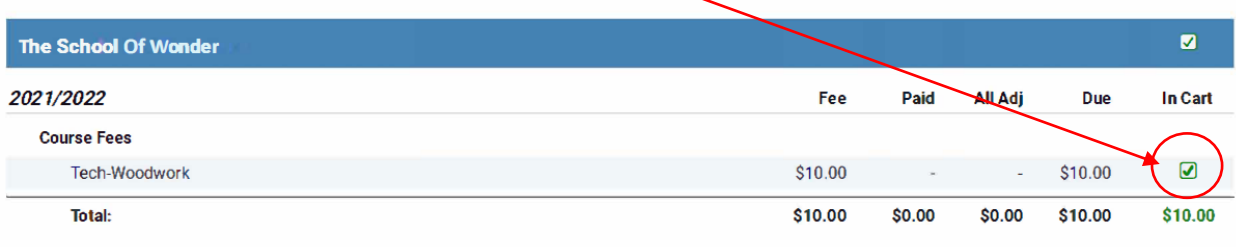

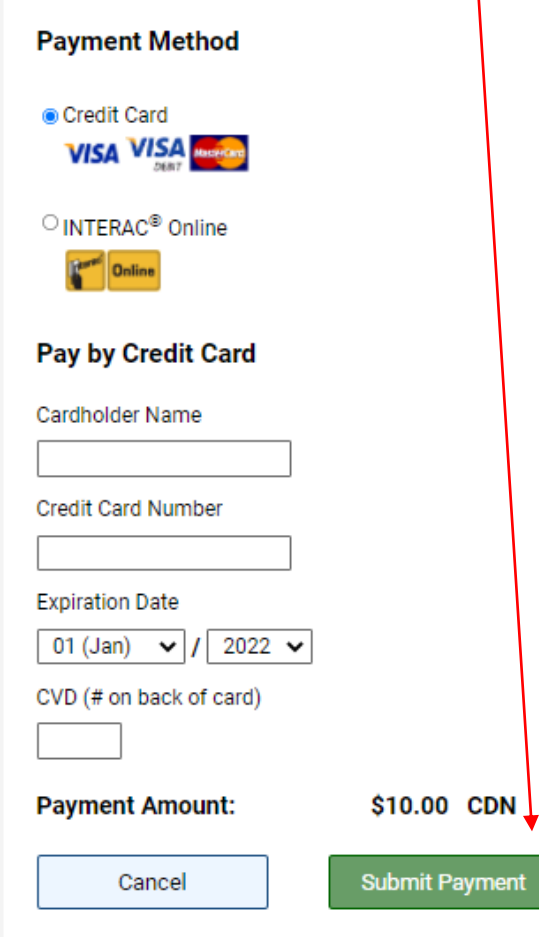

Enter payment information and hit Submit Payment.

You are still welcome to pay with cash or cheque at the office. If you are experiencing any issues with this process, we are always happy to help. Please call the office at 604-792-4257 or email us at any time.